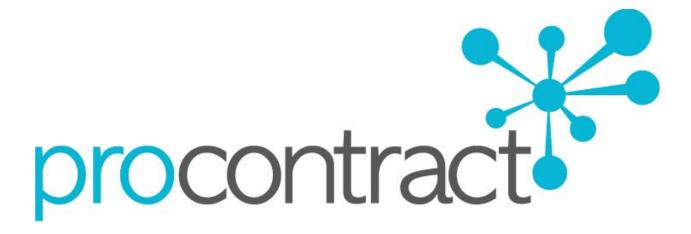

# SUPPLIER GUIDE

For

RESPONDING TO TENDERS (USING ATTACHMENTS) WITHIN PROCONTRACT

# Contents

| Viewing the Exercise Details/Documents      | 4  |
|---------------------------------------------|----|
| Attachments, Messages                       | 6  |
| Completing the Response (using attachments) | 8  |
| The Response Wizard                         | 8  |
| Uploading Attachment                        | 10 |
| Submitting The Tender Response              | 11 |
| Editing Tender Response and Resubmission    | 12 |
| Portal Technical Support                    | 13 |

# Responding to RFQ/PQQ/ITT's (using attachments)

When the RFQ/PQQ/Tender is published an e mail will be sent by the system to inform you of this and that the exercise can now be viewed and worked on. The following section of the user guide will take you through the RFQ/PQQ/Tender response process.

**Note:** While this guide covers the attachment of an ITT response, it remains the same for the return of a PQQ or RFQ, it is just the specific wording that will change, the functionality will not. **Online Evaluations are covered in a separate User Guide/Help Section.** 

## Viewing the Exercise Details/Documents

Login to the system and then it will take you to the screen highlighted below

| Home                                                                                                    | All opportunities                                                                                                    |
|----------------------------------------------------------------------------------------------------|----------------------------------------------------------------------------------------------------|
| Home page                                                                                                    |                                                                                                    |
| <ul> <li>Activities</li> </ul>                                                                                | View full screen Company details summary ZEdit                                                                                                    |
| Active Recently added Last viewed<br>- Please select -<br>ESPO<br>Please select a buyer from the dropdown and | Go       Barnsdale Way, Grove Park, Enderby, Leicester, Leicestershire, LE19 1ES         Click on the 'Go' button       Description         Local Authority Purchasing & Supply Consortium         Keywords         Procurement, supplies, framework, contract, distributor, stock |
| <ul> <li>Opportunities</li> </ul>                                                                             | Find opportunities                                                                                                    |
| To search and view all of the latest opportunities avait click on the 'Find opportunities' link above         | Activities are assigned to workgroups allowing all contacts within a workgroup to work on the activities                                                                                                    |
|                                                                                                    | together <u>Commercial Team (1) Request merge</u> <u>People &amp; Communities (1) Request merge</u> <u>Education (1) Request merge</u> Add new workgroup                                                                                                    |

From the drop down menu select the organisation which advertised the opportunity. Then you will be able to see your current activities that you are working on, from the "Activities" section click on the title of the Activity you wish to work on.

The Activities area shows all the various tenders that you are involved with (expressed an interest), so this can be an ITT (Invitation to Tender), RFQ (Request for Quotation), a PQQ (Pre-Qualification Questionnaire) etc.

| All buyers |                              | Go               | Search                                 | Go             |
|------------|------------------------------|------------------|----------------------------------------|----------------|
| Buye       | r Title                      |                  | Current event                          | Event deadline |
| Chesh      | ire Example Projec           |                  | Example ITT                            | 22/04/2015     |
| 📩 Chesh    | ire (a) Accommoda<br>User(s) | tion for Service | (a) Accommodation for Service<br>Users | 28/01/2016     |

**Note:** The process is the same in the system for all types of tender opportunity, PQQ, ITT and RFQ's, etc. however in this case the ITT has been chosen to look through, and ITT will be referred to at various points. If you are completing a PQQ or Quotation (using attachments) then the screens will remain the same, it is only the terminology that will change. Online responses to online evaluations are covered in a separate guide/help section.

As you can see above, the Buyer, Title of the project, current event and event deadline is shown. In

this case it shows a 🔭 symbol to reflect it is new and it has not yet been viewed or worked upon yet.

By clicking on the title in blue, further information is now shown. From this screen all aspects of this project can be dealt with; the tender can be viewed, questions can be asked and answers received, additional information can be issued and your response can be put together and sent to the contracting organisation. Each stage of the procurement process will be seen as its own section.

To view the relevant stage of the project click **Start** within the relevant stage, in this instance 'Example ITT'.

| Events | 5                |                                                         | Archive this activity         |
|--------|------------------|---------------------------------------------------------|-------------------------------|
|        |                  |                                                         | Messaging                     |
|        | Example ITT      | Not started (Respond by: 20/09/2016) Hide details Start | You have 0 unread message(s). |
|        | Activity type:   | Π                                                       | <u>View messages</u>          |
|        | Reference:       | 5236009                                                 |                               |
|        | Respond by:      | 20 September 2016 at 15:30                              | Audit history                 |
|        | Response status: | Not started                                             | Addit history                 |
|        |                  |                                                         | View audit history            |

This will open the tender screen. This is broken up into different sections; Additional Information and Attachments and Messaging. **Note:** There is also a **countdown timer** in the top right indicating the time left until the submission deadline.

| ctivity Information                                                                       |                               | Deadline & Time remaining                                                                                                    |
|-------------------------------------------------------------------------------------------|-------------------------------|----------------------------------------------------------------------------------------------------|
| Buyer: ESPO<br>Title: Decision event test ID: 5264039<br>Description: Decision event test |                               | A response to this activity can be submitted no later<br>than<br>21st December 2017 at 5:00 PM •<br>Time remaining •                                                                                          |
| Attachments                                                                               |                               | 0 2 2 52<br>Days Hours Minutes Seconds                                                                                                    |
| Public attachments can be viewed by all procurers and suppliers i<br>s-11600.jpg          | nvolved in this rfx<br>128 KB |                                                                                                    |
|                                                                                           |                               | Messages & Clarifications (0)                                                                                                    |
|                                                                                           |                               | This panel will show any messages & clarifications<br>that have been sent to you concerning this activity from<br>the buyer.<br>You have received 0 message(s) of which 0 are unread<br>View all [View unread |
|                                                                                           |                               | Response controls                                                                                                    |
|                                                                                           |                               | Start my response                                                                                                    |
|                                                                                           |                               | Register intent to respond                                                                                                    |
|                                                                                           |                               | No longer wish to respond                                                                                                    |
|                                                                                           |                               | My responses                                                                                                    |
|                                                                                           |                               | You have not yet started your response.                                                                                                    |

The different sections are explained below;

## Main details

This section shows the title, description and date and time the completed tender must be returned by.

## **Attachments**

This section shows the attachments that have been published by the organisation. To download these click on the title of the attachment.

**Note:** There may be no attachments here, however in the majority of cases there will be. Where there are documents, they should be **downloaded and saved** to your own network or desktop before working on them.

## **Messages**

During the process all questions should be raised using the portal. The ability to ask questions/send messages is found in the Messaging section. Anything sent through this area will go to the member of staff that is working on this within the procuring organisation. Open this area by clicking on View Messages.

| Messages & Clarifications (0)                                                                                            |
|----------------------------------------------------------------------------------------------------|
| This panel will show any messages & clarifications that have<br>been sent to you concerning this activity from the buyer |
| You have received 0 message(s) of which 0 are unread                                                                     |
| View all   View unread                                                                                                   |

This will show any messages that have already been sent or received. To send a new message, click

on the Create new message button.

| Inbox               |              |                     |      |
|---------------------|--------------|---------------------|------|
|                     |              | Actions             | ▼ Go |
| Ref No 🗢 Subject    | © From       | ODate O             |      |
| 1.1 Additional Info | Project team | 12/03/2015<br>15:40 | 2    |
| Create new message  |              |                     |      |

Populate the subject along with the main body of text, and once done then click on the Send button. Attachments can also be added (details of adding an attachment within the system is included later in this guide.)

#### New message

| To:                  | Project team                                       |
|----------------------|----------------------------------------------------|
| Subject:             | Branding                                           |
| Attachments:         | <b>6</b>                                           |
| Will the branding be | e required on the front only, or back too?         |
|                      |                                                    |
| Click Send me        | to issue the message to the procuring organiation. |

The sent message is now shown in the Inbox. To see the sent message you need to tick 'read' box and update.

| Messages | for | Decision | event | test - | Search results |
|----------|-----|----------|-------|--------|----------------|
|----------|-----|----------|-------|--------|----------------|

| Narrow your results  | Inbox     |                     |                                    |                                         |                     |             |     |
|----------------------|-----------|---------------------|------------------------------------|-----------------------------------------|---------------------|-------------|-----|
| Read Status          | Create ne | w message Export Me | essages                            |                                         |                     | Actions     | - G |
| Read                 | Ref       | lo Subject          | C From                             | C <b>To</b>                             | C Date              | O Public    |     |
| Vnread<br>Flagged    | 1.1       | XXX                 | supplier_<br>supplier_<br>workgrou | spo_5 company - Proj<br>spo_5 tear<br>p | ect 21/1<br>n 15:08 | 2/2017<br>} | ۲   |
| Event Title          |           |                     |                                    |                                         |                     |             |     |
| IIA 🗊                |           |                     |                                    |                                         |                     |             |     |
| Invitation to Tender |           |                     |                                    |                                         |                     |             |     |
| Portal Advert        |           |                     |                                    |                                         |                     |             |     |
| Start date End date  |           |                     |                                    |                                         |                     |             |     |
| dd/mm/yyy dd/mm/yyyy |           |                     |                                    |                                         |                     |             |     |
| Reset Undate         |           |                     |                                    |                                         |                     |             |     |

When a reply to that message is sent by the procuring organisation, you will see that the reply is linked to the original message by the numbering. All messages you send to the procuring

organisation will be privately sent to them, shown by the  $\checkmark$  symbol. When the procuring organisation replies they may reply privately to you alone ( $\checkmark$ ), or publically (so all suppliers involved in this stage) can see the response (). **Note**: The system will NEVER show which supplier sent the original message.

| Inbox |            |                     |            |                                                           |                  |                   |          |    |
|-------|------------|---------------------|------------|-----------------------------------------------------------|------------------|-------------------|----------|----|
| Crea  | ate new me | essage Export Messa | iges       |                                                           |                  |                   | Actions  | Go |
|       | Ref No     | Subject             | $\bigcirc$ | From C                                                    | To 🗘             | Date              | C Public |    |
|       | 1.1        | xxx                 |            | supplier_espo_5 company<br>- supplier_espo_5<br>workgroup | Project<br>team  | 21/12/2<br>15:08  | 2017     | ۲  |
|       | 2.1        | Books supply        |            | Project team                                              | All<br>Suppliers | 21/12/20<br>15:09 | 17       | ۲  |

## **Completing the Response (using attachments)**

To begin the response, from the tender summary screen, click Start my response.

| Activity Information                                                                                | Deadline & Time remaining |                                                                                                    |
|----------------------------------------------------------------------------------------------------|---------------------------|----------------------------------------------------------------------------------------------------|
| Buyer: ESPO<br>Title: Decision event test ID: 5264039<br>Description: Decision event test           |                           | A response to this activity can be submitted no later<br>than<br>21st December 2017 at 5:00 PM @<br>Time remaining @                                                                                          |
| Attachments                                                                                         |                           | 0 2 2 52                                                                                                    |
| Public attachments can be viewed by all procurers and suppliers involved in this rfx<br>s-11600.jpg | 128 KB                    | Days Hours Minutes Seconds                                                                                                    |
|                                                                                                    |                           | Messages & Clarifications (0)                                                                                                    |
|                                                                                                    |                           | This panel will show any messages & clarifications<br>that have been sent to you concerning this activity from<br>the buyer<br>You have received 0 message(s) of which 0 are unread<br>View all   View unread |
|                                                                                                    |                           | Response controls                                                                                                    |
|                                                                                                    |                           | Start my response<br>Register intent to respond                                                                                                    |
|                                                                                                    |                           | No longer wish to respond                                                                                                    |
|                                                                                                    |                           | My responses                                                                                                    |
|                                                                                                    |                           | You have not yet started your response.                                                                                                    |

In the 'Response control' box you also have two additional options:

Register Intent to Respond – this option will notify the buyer about your intention to respond.

No longer wish to respond – you can select this option, if after reading the tender documentation you decide to opt-out from the tender opportunity.

## The Response Wizard

This will open up the response wizard that will take you through each stage of the tender response to make sure it is completed successfully. Stage 1 will always contain a welcome message which should be read carefully.

#### Create ITT response

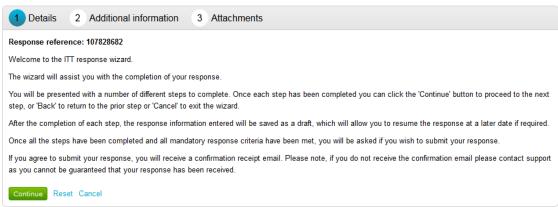

From the options section at the bottom of the page click "Continue" to move onto the next page and click "Cancel" to leave the wizard.

### Create ITT response

| Details 2 Additional information 3 Attachments |
|------------------------------------------------|
| Supplier reference (optional) 🕡                |
|                                                |
| Response information (optional) 🕖              |
|                                                |
|                                                |
|                                                |
|                                                |
| Additional comments (optional) 🕡               |
|                                                |
|                                                |
|                                                |
|                                                |
|                                                |
| Continue Reset Cancel Back                     |

## **Uploading Attachments**

The next stage allows you to upload your relevant tender attachments.

Add attachment

**Note:** In some cases an attachment will be mandatory, so it may not let you submit until an attachment is added at this stage.

To add an attachment click

You can now browse your computer for the attachments using the file uploader (see below). You can add as many attachments as you like.

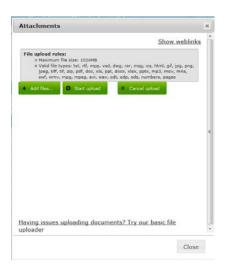

When uploaded, you can view an attachment by clicking its name, to remove the attachment click the red cross icon. When all required attachments have been added, click on the "Next" button to proceed to the next screen.

## 8 ITT Attachment.docx

When complete click "Continue" to move onto the next page, "Reset" to begin the wizard again and remove all info, "Cancel" to leave the wizard completely (without saving) or "Back" to return to the previous stage.

## **Submitting The Tender Response**

When all information is added you can submit the response by clicking **Submit response**. You will be required to confirm this by clicking Submit response for a second time.

|                        |                                 | <back summary<="" th="" to=""></back>                      |  |  |  |
|------------------------|---------------------------------|------------------------------------------------------------|--|--|--|
| My response            | 108208119 Draft                 | Deadline & Time remaining                                  |  |  |  |
| Additional information | 🖌 Edit                          | A response to this activity can be submitted no later than |  |  |  |
| Supplier reference:    | 21st December 2017 at 5:00 PM @ |                                                            |  |  |  |
|                        |                                 | Time remaining 🔮                                           |  |  |  |
| C Attachments          |                                 | 0 1 43 23<br>Days Hour Minutes Seconds                     |  |  |  |
| 8 <u>s-I1600.jpg</u>   | 128 KB                          |                                                            |  |  |  |
| 🔹 Add attachment       |                                 | ✓ Response controls                                        |  |  |  |
|                        | (                               | Submit response                                            |  |  |  |
|                        |                                 | Open response wizard                                       |  |  |  |
|                        |                                 | Submission checklist                                       |  |  |  |
|                        |                                 | Attachments                                                |  |  |  |
|                        |                                 |                                                            |  |  |  |
|                        |                                 | Audit history                                              |  |  |  |
|                        |                                 | View audit history                                         |  |  |  |

If the Submit response button is greyed out, the Submission checklist can be used to pick out why (anything with a red box will need revisiting.)

| Subr | mission checklist |  |
|------|-------------------|--|
|      | Attachments       |  |

Note: Please make sure that you submitted the latest version of the tender package. You should be notified about any amendments to the tender package via email and/or through the messaging section.

# **Editing Tender Response and Re-Submission**

An important feature that is available after the tender response has been submitted is the ability as a supplier to edit this response before the submission time and date has passed.

All the procuring organisation will see, is the version number of the response but no previous submissions, providing they are all returned on time (further information on this later).

To edit a response from the tender summary screen, click I would like to edit my response.

| Activity Information                           |                                                                         | Deadline & Time remaining                                                                                                    |
|------------------------------------------------|-------------------------------------------------------------------------|----------------------------------------------------------------------------------------------------|
|                                                | ESPO<br>Decision event test ID: 5264039<br>Decision event test          | A response to this activity can be submit<br>no later than<br>21st December 2017 at 5:00 F                                                                                                    |
| Attachments Public attachments can s-I1600.jpg | be viewed by all procurers and suppliers involved in this rfx<br>128 KB | 0 1 42 26<br>Days Hour MinutesSeconds<br>Submitted                                                                                                    |
|                                                |                                                                         | Messages & Clarifications (0)<br>This panel will show any messages &<br>clarifications that have been sent to you<br>concerning this activity from the buyer<br>You have received 0 message(s) of which<br>are unread<br>View all   View unread |
|                                                |                                                                         | Response controls         I would like to edit my response         No longer wish to respond         My responses         Version 1       Submitted       21/12/2017 15-17                                                                      |

When this is clicked it will create a draft version 2.

| 26 D | raft  |
|------|-------|
|      | 26 Di |

Each area can then be amended by editing the relevant section. Once you have edited your response click **Submit Response** and make sure the status of the submission changes from **Draft** to **Submitted** 

| My response | se                 | 108208120 Draft | <u><back su<="" to="" u=""><br/>Deadline a</back></u>         |                  | maining              |                 |
|-------------|--------------------|-----------------|---------------------------------------------------------------|------------------|----------------------|-----------------|
| Addition    | nal information    | ✓ Edit          | A response t                                                  |                  | ty can be su<br>than | ubmitted no lat |
| Supplier re | eference:          |                 | 21st December 2017 at 5:00 PM                                 |                  |                      |                 |
| Attachm     | ients              |                 | 0<br>Days                                                     | <b>1</b><br>Hour |                      | 23<br>Seconds   |
| 8           | <u>s-11600.jpg</u> | 128 KB          |                                                               |                  |                      |                 |
| 🔶 Add att   | tachment           |                 | Respons                                                       | se controls      |                      |                 |
|             |                    | (               | Submit res                                                    |                  |                      |                 |
|             |                    |                 | Open response wizard Submission checklist                     |                  |                      |                 |
|             |                    |                 | Attac                                                         | chments          |                      |                 |
|             |                    |                 |                                                               |                  |                      |                 |
|             |                    |                 | <ul> <li>Audit hist</li> <li><u>View audit his</u></li> </ul> |                  |                      |                 |

# Portal Technical support

## **Email for Non-emergency issues and General Technical Support**

For all non-emergency issues and general support, please contact Due North Technical Support Team via email, <u>ProContractSuppliers@proactis.com</u>. This will auto-log you a support ticket in the PROACTIS Supplier Support Helpdesk, <u>http://proactis.kayako.com/default</u>

On logging a ticket, if you have not already logged one before, you will be issued with a registration email that will give instructions to allow you to log in, review and update your tickets effectively, as well as having full audit records.

## Phone number for Time-Sensitive or Emergency Contact only

+44 (0)330 005 0352 (lines open 8.30am – 5.30 pm Monday to Friday excluding bank holidays)

Prior to contacting the help desk via the phone you should already have logged a support ticket via the method outlined above.

Please note you should use the phone number only in emergency situation but this should be by exception and not as a rule.

(note: questions relating to the tender content should be submitted to ESPO by accessing the messaging tool for each tender– please see the introduction pages of this Invitation to Tender for details).